# <span id="page-0-0"></span>Excel融合分析如何实现单元格用公式计算行列固定的报表

#### 1. 背景

对报表数据进行整理和分析之后,我们还需要将报表以美观、直接的形式展现给目标客户。 因此我们可以使用Excel的公式,对报表数据进行获取和计算,最后展示在自定义的行列固定报表中。

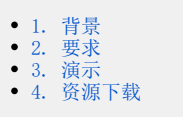

### <span id="page-0-1"></span>2. 要求

从左侧表中获取大类名称为饮料、海鲜、日用品,从2016/11/11到2016/11/15的销售额数据,以行列固定的报表展现。

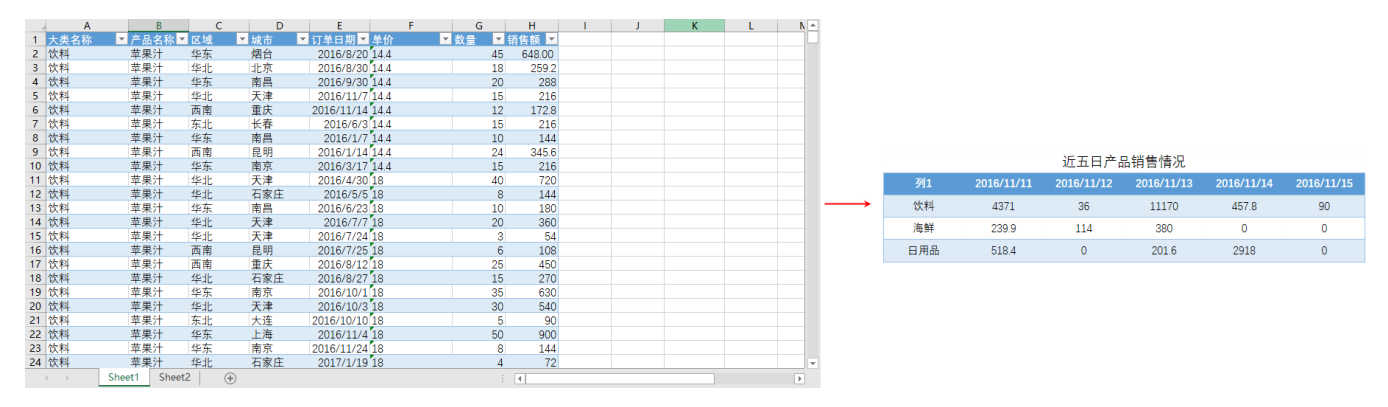

#### <span id="page-0-2"></span>3. 演示

1、登录电子表格,将需要的字段数据拖拽到Excel融合分析中。

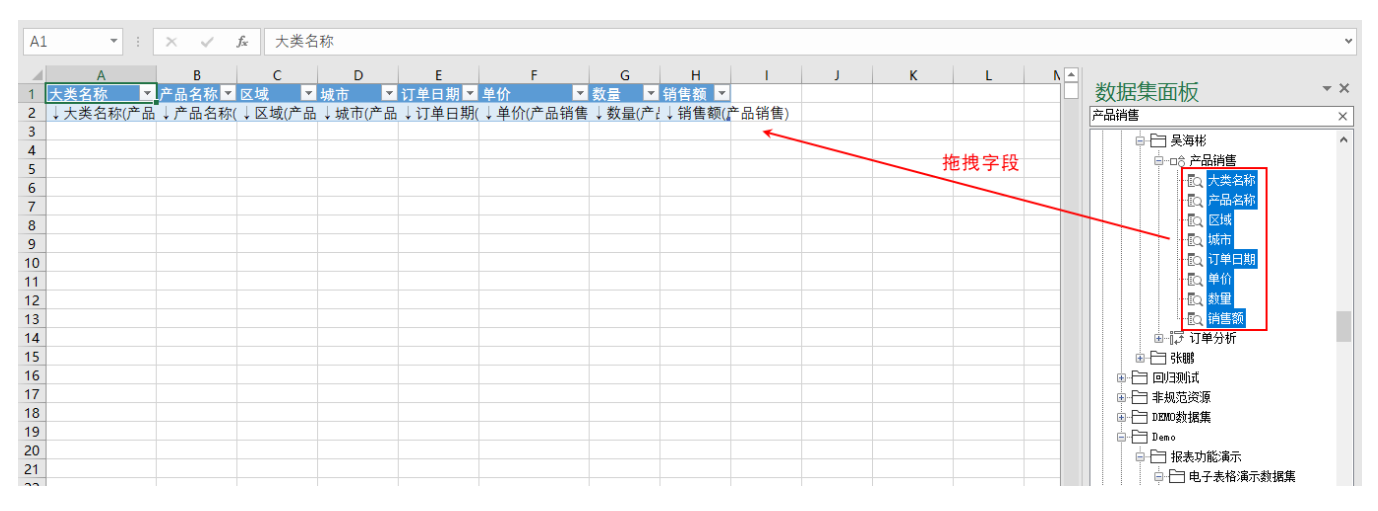

2、点击 刷新数据, 查看报表数据情况。

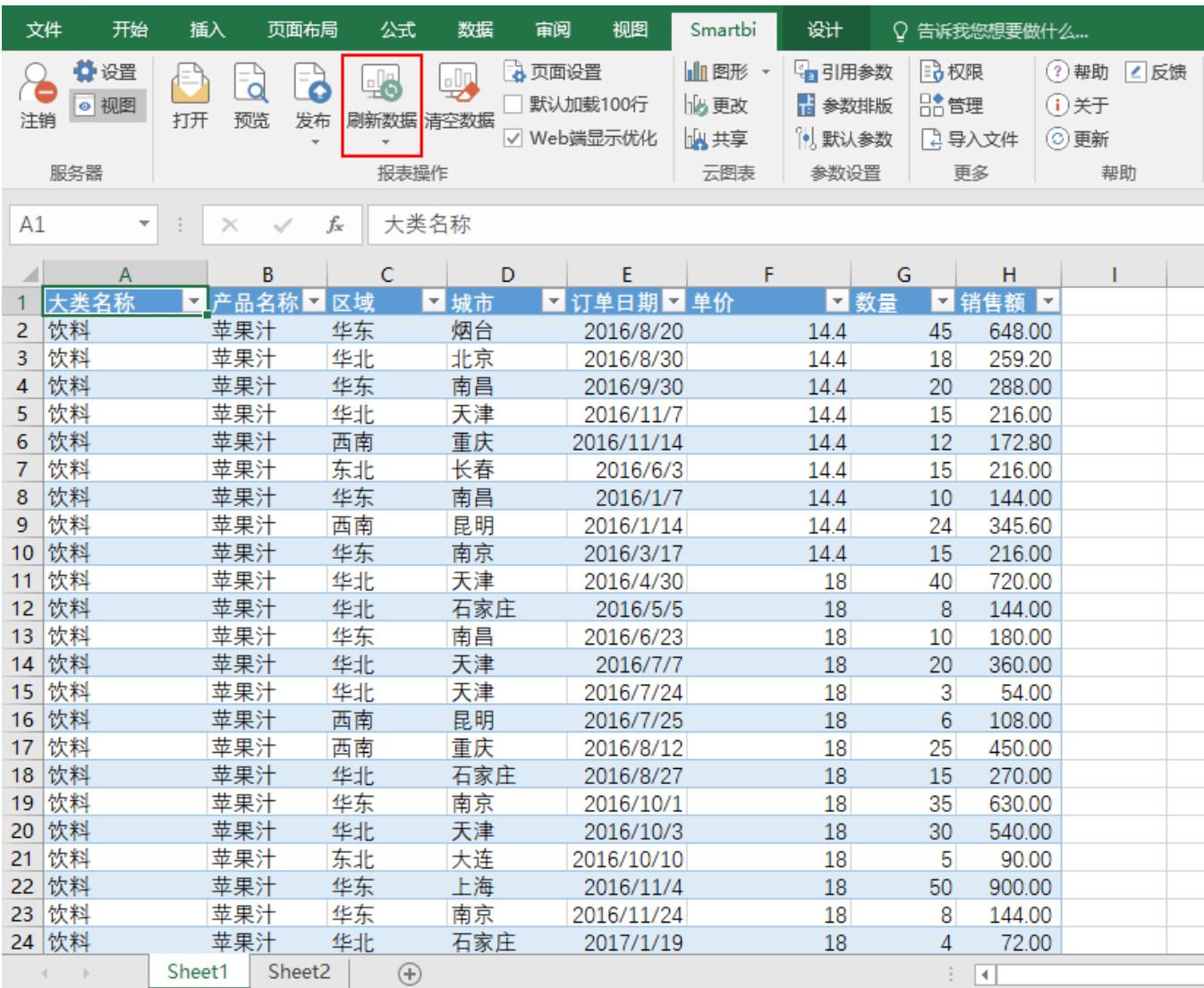

3、新建一个sheet页,在新sheet页中自定义一个行列固定的报表,如下图:

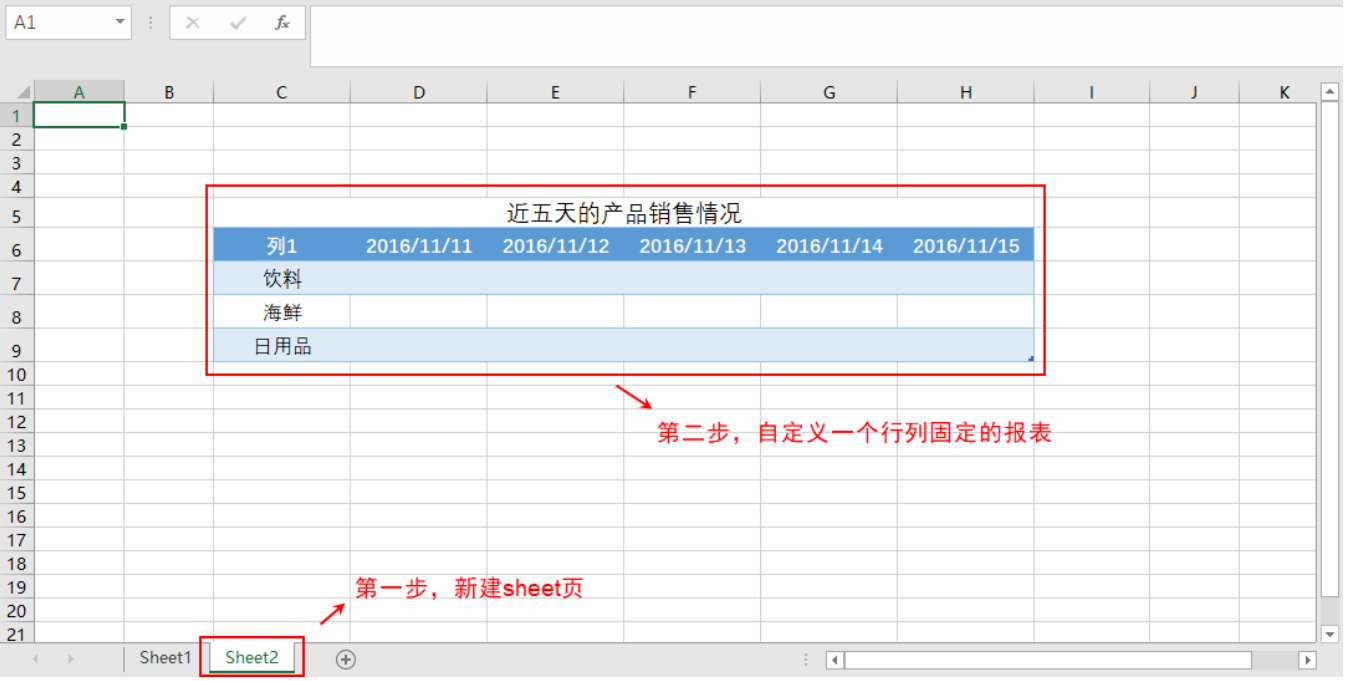

4、表格里空的单元格使用Excel的[sumifs\(\)函数](https://history.wiki.smartbi.com.cn/pages/viewpage.action?pageId=56691565),从sheet1中获取相应的数据。

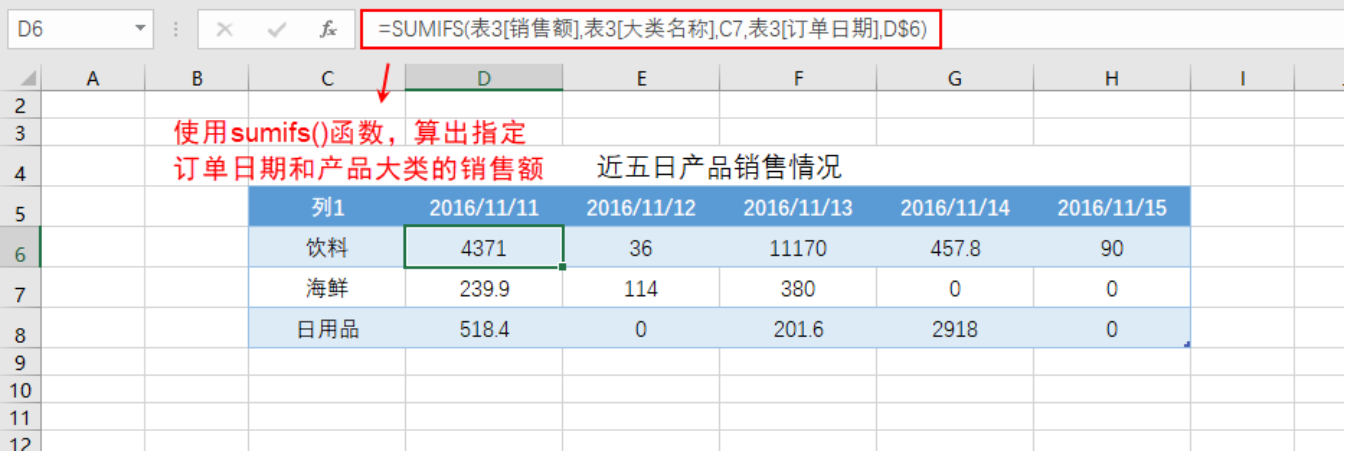

如果Excel公式引用其他sheet页数据,需要在引用单元格前面添加所在sheet页位置,如=Sheet1!A1:A4; 但是引用数据为表格的某一列,则需要引用其表格及字段名,如表1[销售额],即表格名"表1"、字段名"销售额"的那一列数据。

5、最终效果展现如下:

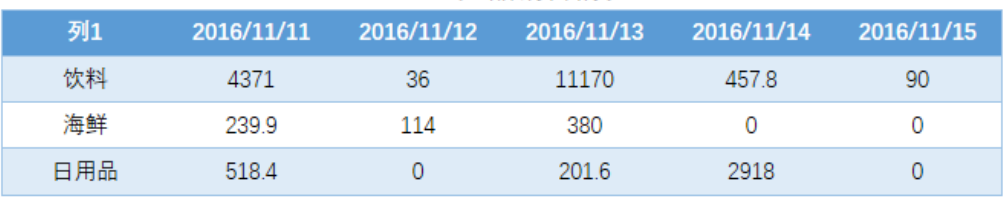

#### 近五日产品销售情况

## <span id="page-3-0"></span>4. 资源下载

[Excel融合分析-行列固定.xml](https://history.wiki.smartbi.com.cn/download/attachments/56692333/Excel%E5%88%86%E6%9E%90-%E8%A1%8C%E5%88%97%E5%9B%BA%E5%AE%9A.xml?version=1&modificationDate=1599560489000&api=v2)